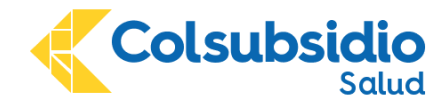

## **INSTRUCTIVO DE INGRESO DEL PACIENTE A TELECONSULTA EN TEAMS**

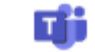

Apreciado usuario,

El Salud Colsubsidio te damos la bienvenida a tu cita médica virtual por videollamada y te invitamosa que leas este instructivo para que tu consulta sea efectiva.

Lo primero que debes hacer es descargar Microsoft Teams en tu celular, tablet o computadora. Ingresa en la siguiente dirección [https://products.office.com/es-](https://products.office.com/es-ES/microsoft-teams/group-chat-software)[ES/microsoft-teams/group-chat-software](https://products.office.com/es-ES/microsoft-teams/group-chat-software) y haz clic en la parte superior donde dice "Descargar Teams", luego das clic en el botón"Descargar para Escritorio" o "Descargar para

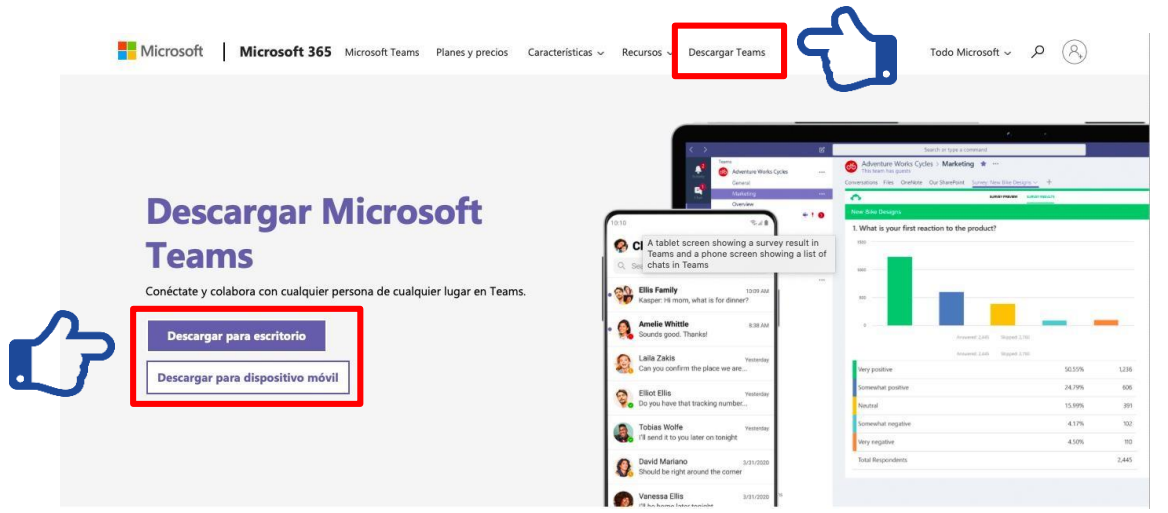

dispositivo móvil", según sea tu preferencia y lo ejecutas.

Ten en cuenta:

- Para iniciar, debes conectarte por la aplicación Teams, y desde el explorador Chrome. Te podrás conectar desde tu celular, tablet y/o computador.
- Ingresa a tu correo electrónico y da clic en el enlace que te llegó el día de la asignación de lacita unos 15 minutos antes de la hora programada.
- Recuerda que el uso de la cámara es obligatorio para realizar la consulta, el paciente o tutorlegal debe autorizar el uso de la videollamada al profesional que lo atenderá.
- Si tienes alguna eventualidad y no puedes asistir a tu cita por videollamada elimínala con mínimo 3 horas de anticipación a través de los canales [www.saludcolsubsidio.com](http://www.saludcolsubsidio.com/) o WhatsApp 312 404 3993

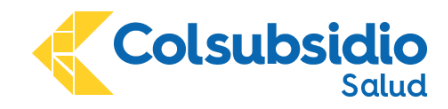

Ahora te mostraremos el paso a paso para que puedas ingresar.

1. Revisa el mensaje que te llegó a tu correo electrónico:

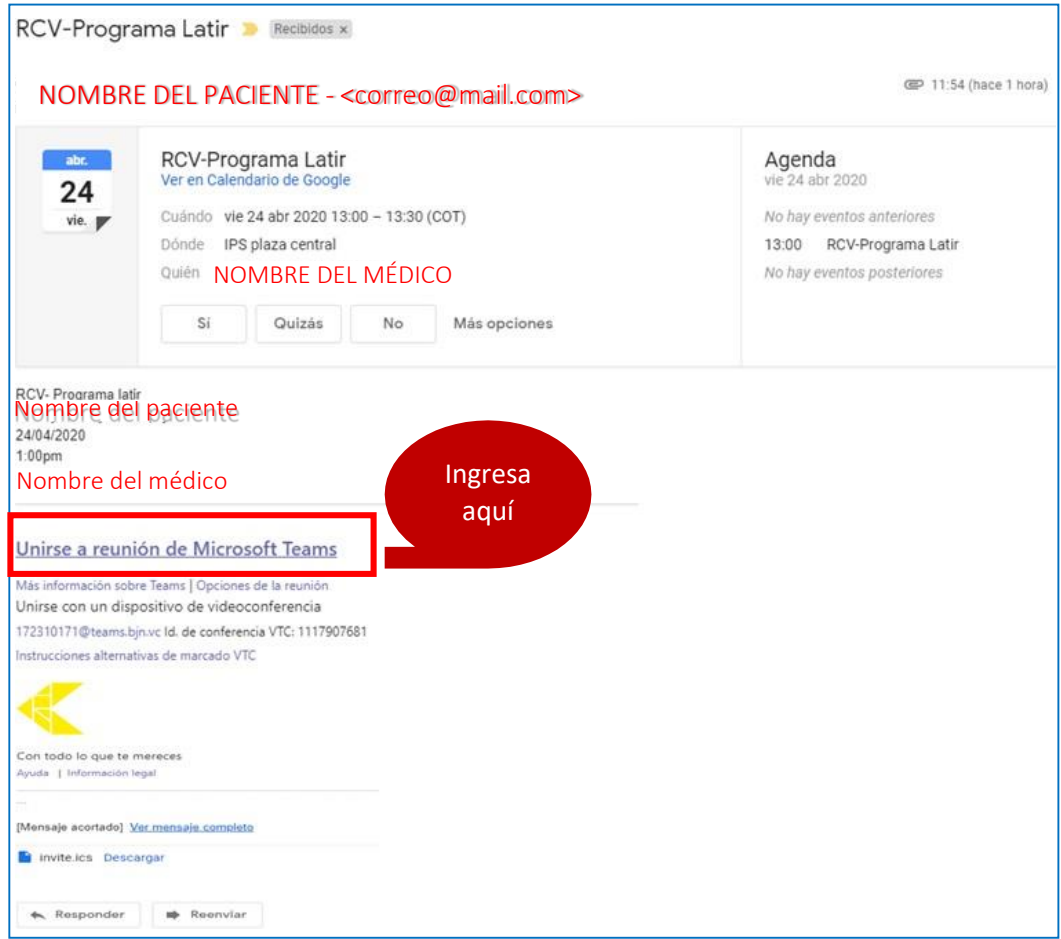

- 2. Ingreso a la atención por videollamada:
	- Da clic al enlace "unirse a reunión de Microsoft teams" para ingresar a la consulta.

Unirse a reunión de Microsoft Teams

- Selecciona la opción "Unirse por Internet en su lugar", desde el explorador Chrome.

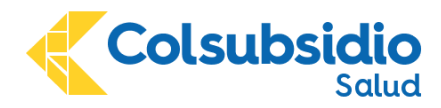

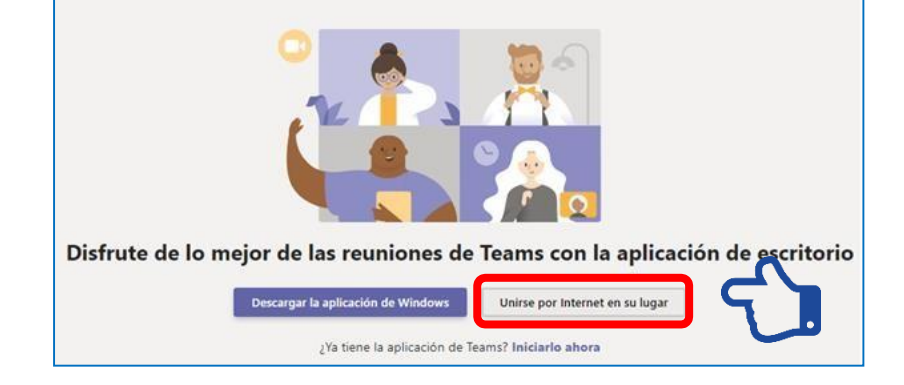

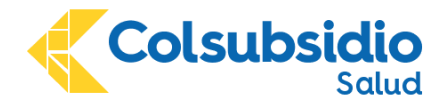

- Marca "siempre" en el ícono de Google Chrome.

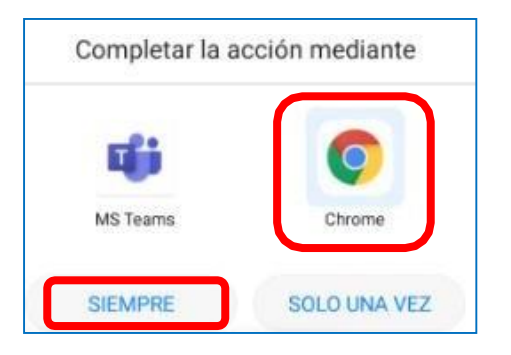

- Ingresa tu nombre y deja encendido el botón de la cámara y el micrófono. Luego haz clic en"Unirse ahora"

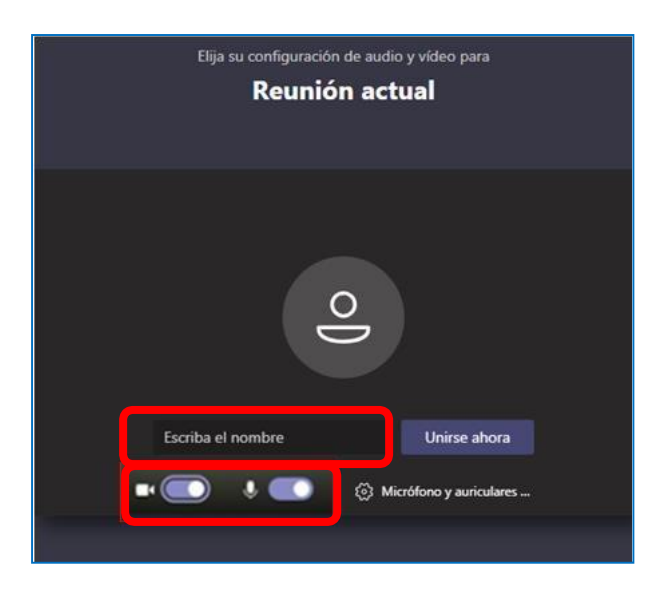

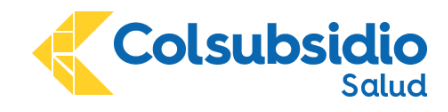

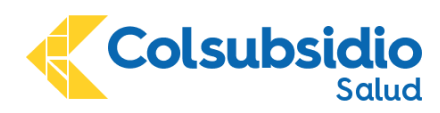

- Ya te encuentras en tu pantalla de Teams. En la parte izquierda verás diferentes opciones como el chat, allí podrás cargar imágenes y documentos que consideres necesario compartircon el profesional. En la parte superior está el nombre de la consulta.

Vuelve a dar clic en "Unirse ahora" para que pases a la sala de espera,

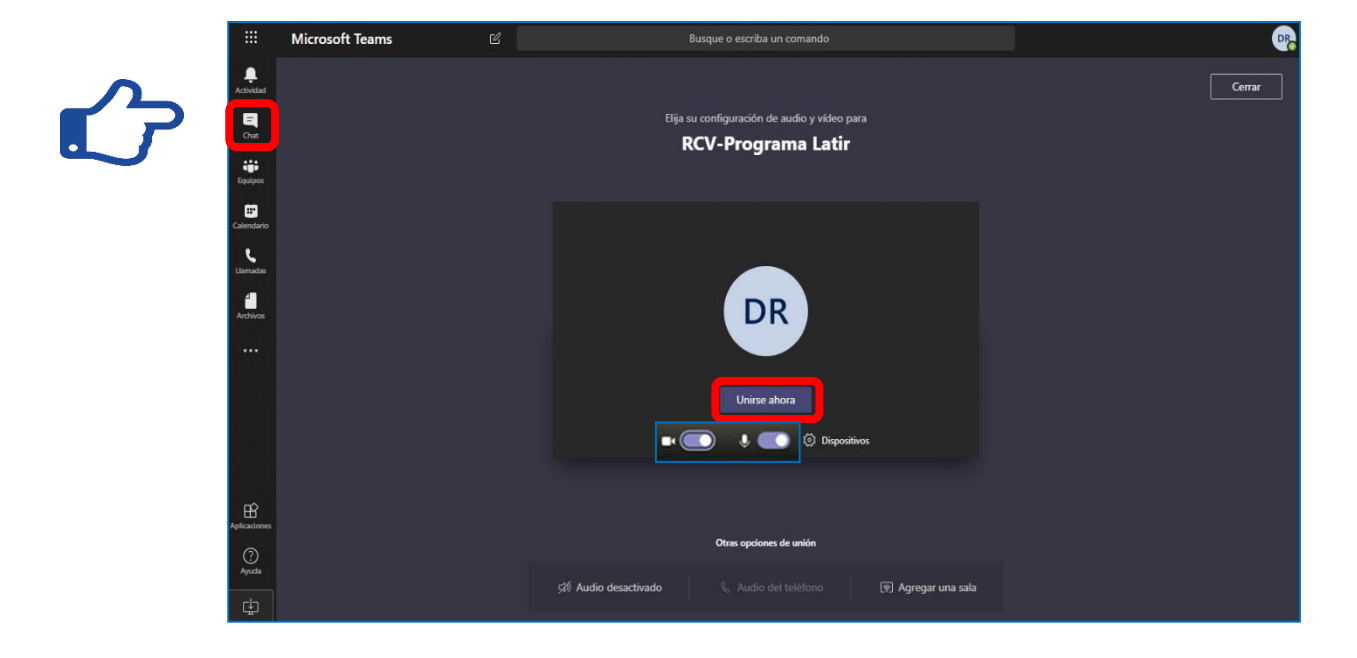

- Una vez en la *Sala de Espera*, espera que el profesional se una para iniciar la videoconsulta.

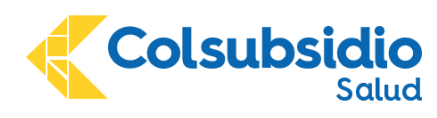

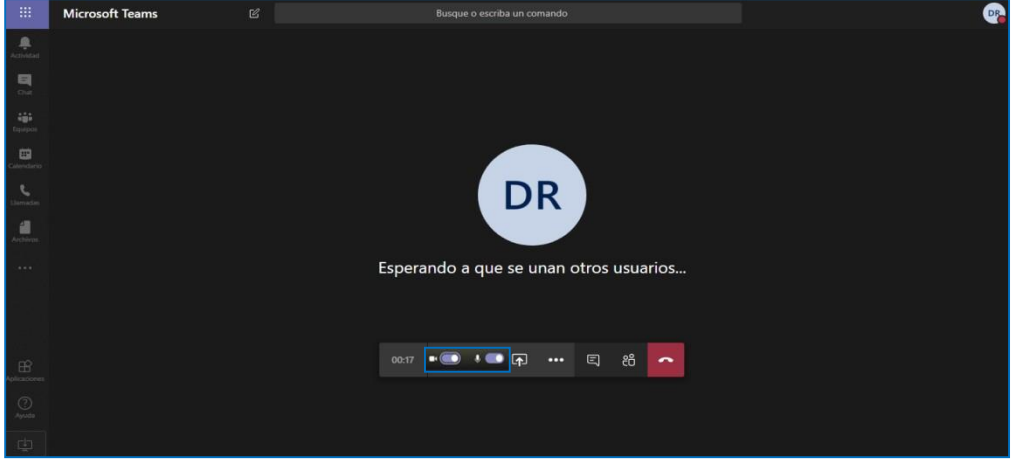

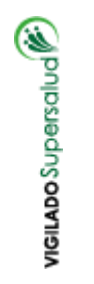

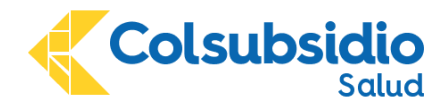

- Podrás visualizarte mientras el doctor inicia la consulta. Siempre tendrás disponibles losbotones para activar/desactivar tu cámara y/o micrófono.

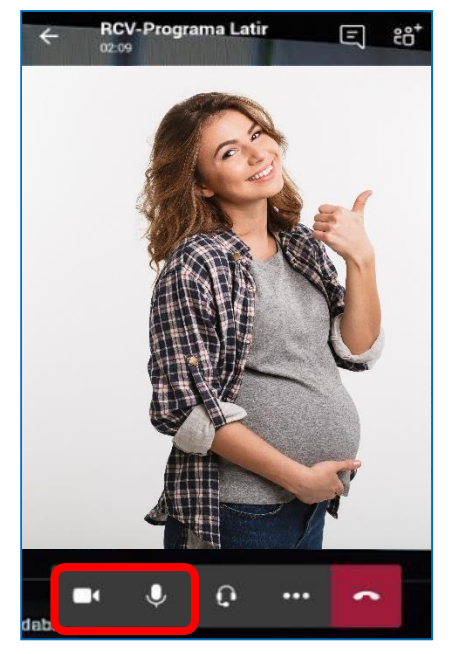

- Si te conectas desde el celular, después de ingresar por "Unirse por Internet en su Lugar"debes seleccionar los 3 puntos en la parte superior derecha y seleccionar "sitio de escritorio", luego da clic en "Permitir Siempre".
- **4. Empieza tu videoconsulta con el profesional:**

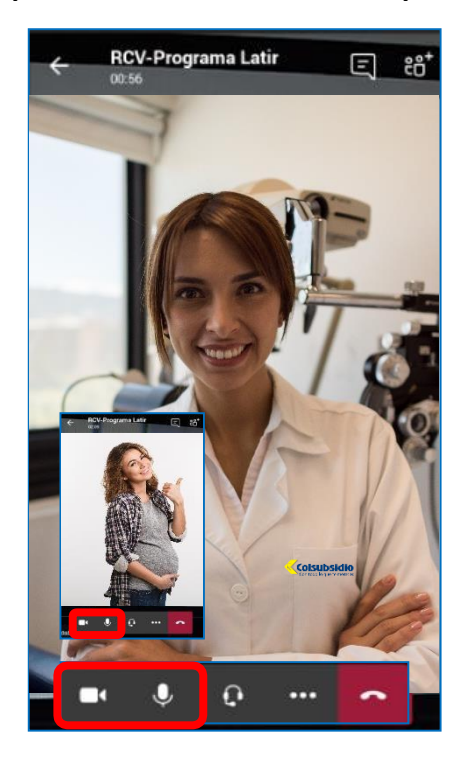

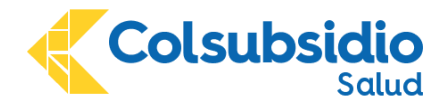

- **5.** Herramientas de Teams:
	- a) Cargar Archivos: Documentos e Imágenes,

En el costado izquierdo de la pantalla encontrarás el botón Chat, allí puedes cargar los documentos e imágenes que consideres necesario presentar al profesional en la consulta.

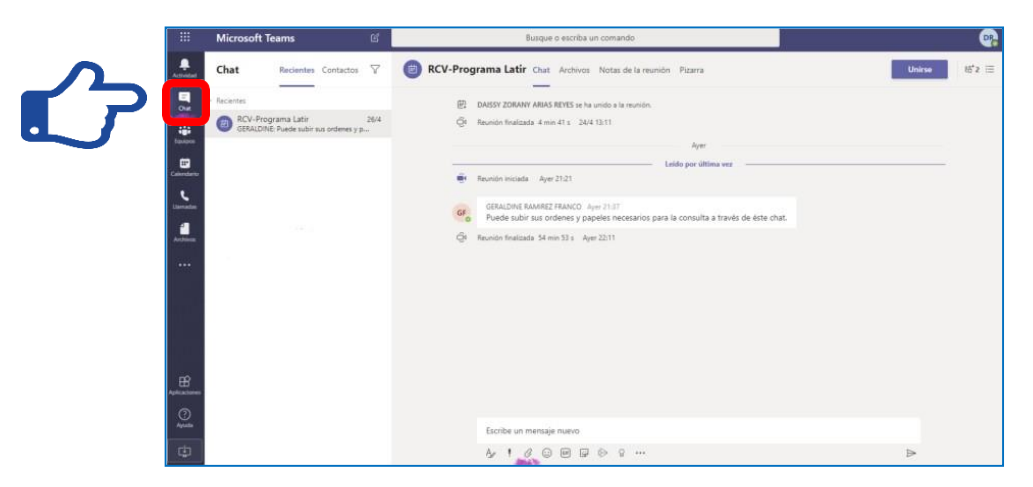

## **6. Soporte Web:**

Si requieres soporte técnico en tu videoconsulta, comunícate con nosotros a la Audiolínea 7447525 opción 3, de lunes a viernes de 7:00am a 7:00pm y sábados de 8:00am a 12:00 m, allí nuestro asesor de soporte web te ayudará.

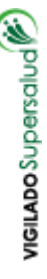